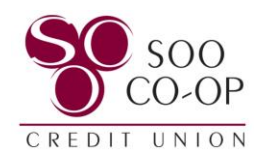

# <span id="page-0-0"></span>**Transfers**

The Transfer option is used to transfer funds between shares and loans on your account and accounts you have requested to have crosslinked.

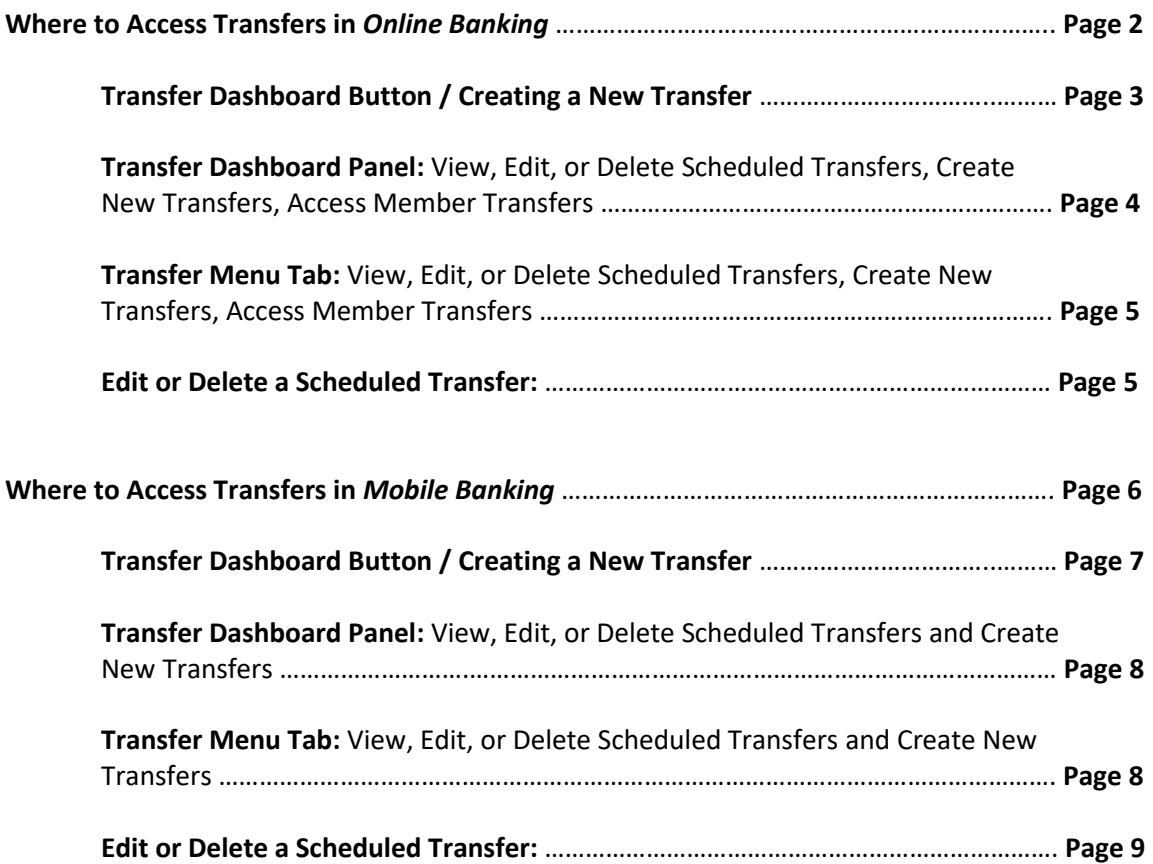

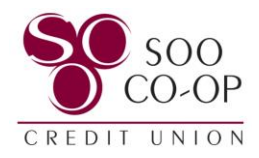

# <span id="page-1-0"></span>Transfers in Online Banking

From the Dashboard, you have three options to access your transfers.

- **Dashboard Button**: Create a new transfer.
- **Dashboard Panel**: Create a new transfer, access member transfers, and view, edit, and delete scheduled transfers.
- **Menu Tab**: View, edit, and delete scheduled transfers, create a new transfer, and access member transfers.

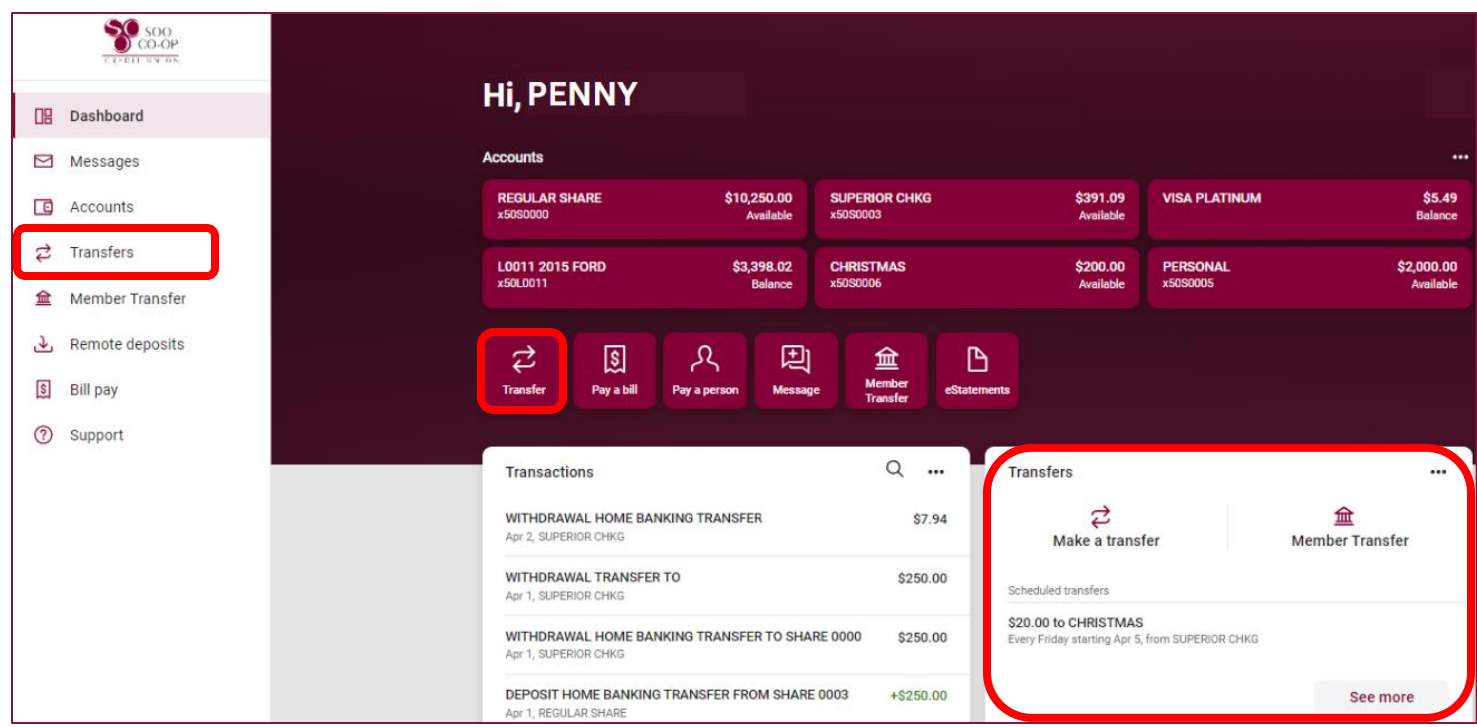

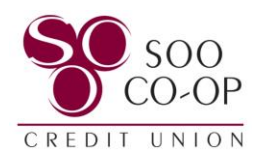

## <span id="page-2-0"></span>Dashboard Button: Online

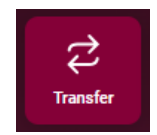

To quickly create a new transfer, select the Transfer Dashboard Button.

Choose which share (or loan) you would like the funds to come **from**, which share (or loan) you would like the funds to go **to**, and how much you would like to transfer. Select submit.

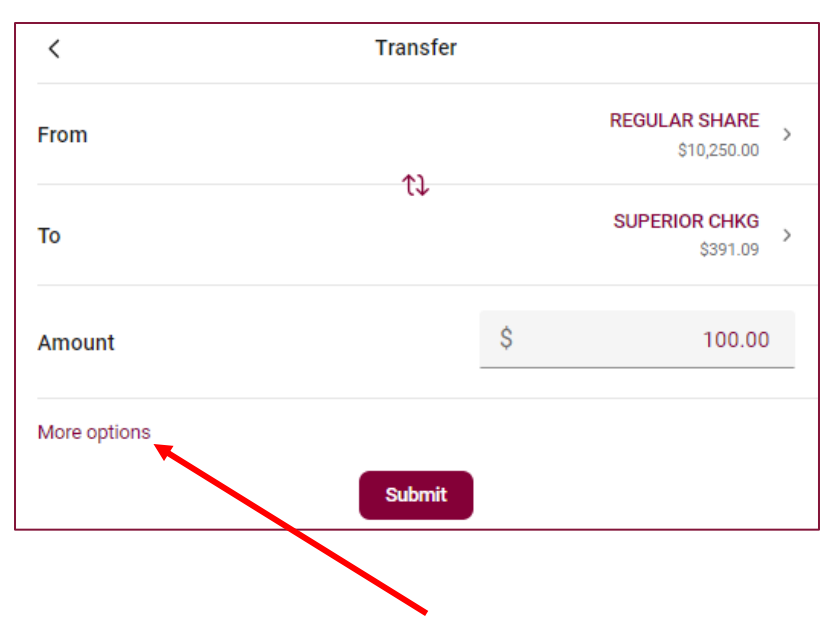

To create a recurring transfer or add a memo, select **more options**.

You can adjust the frequency and choose a transfer start date or add a memo to your immediate transfer. Select submit.

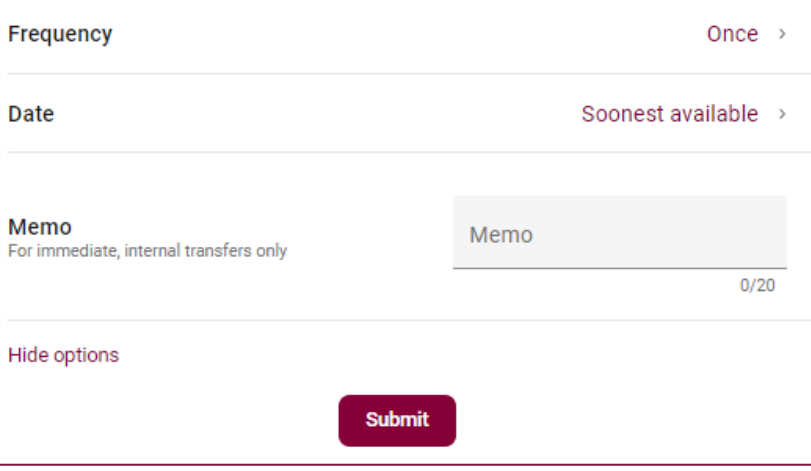

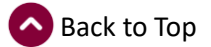

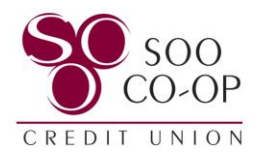

## <span id="page-3-0"></span>Dashboard Panel: Online

Scroll on your dashboard until you find the "Transfers" panel.

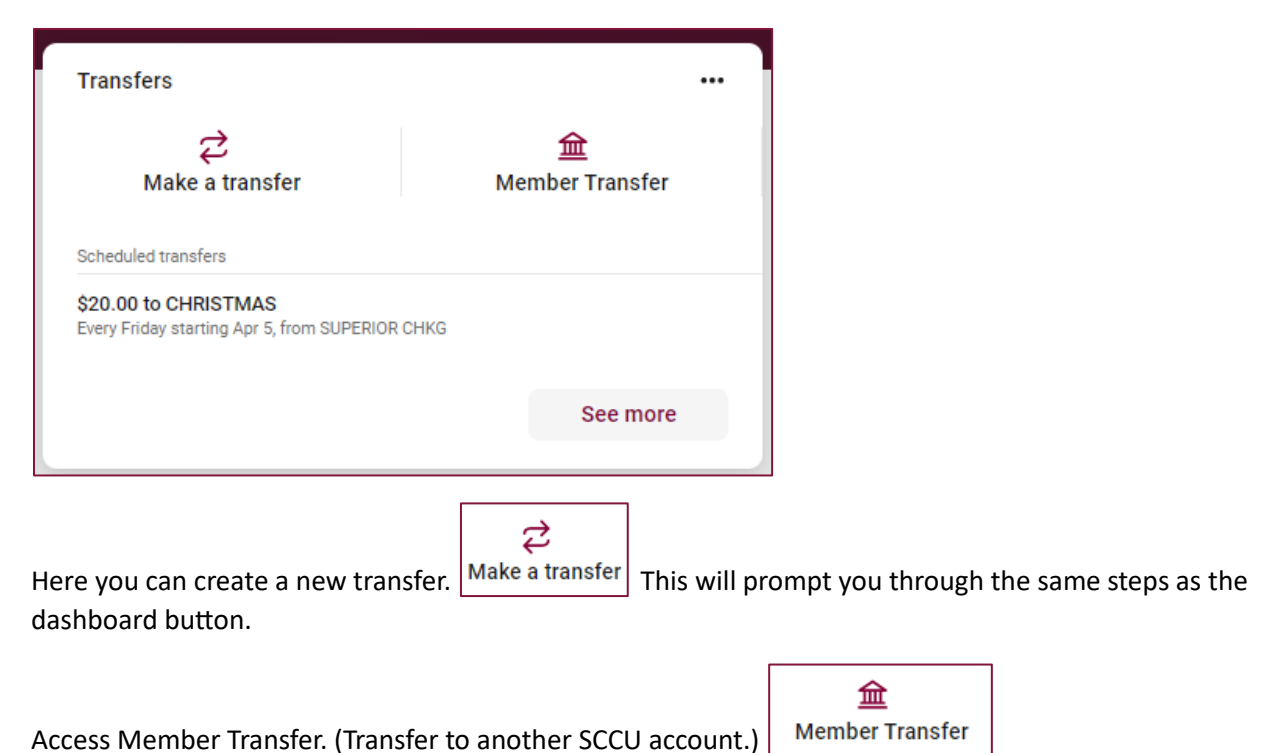

View a brief list of scheduled transfers, as well as edit or delete the existing scheduled transfers by clicking them. If the transfer you are looking for is not available in the list, select **See more**.

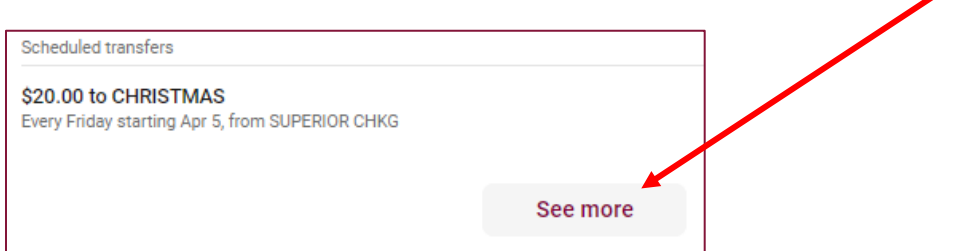

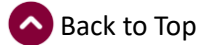

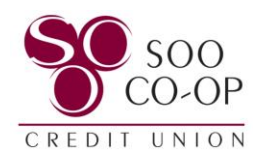

#### <span id="page-4-0"></span>Menu Transfers Tab: Online

Select the Transfers tab in the menu to see your complete list of scheduled transfers you have created in Digital Banking, as well as a calendar, create a new transfer, and access member transfers.

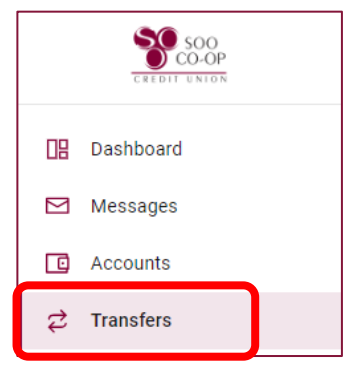

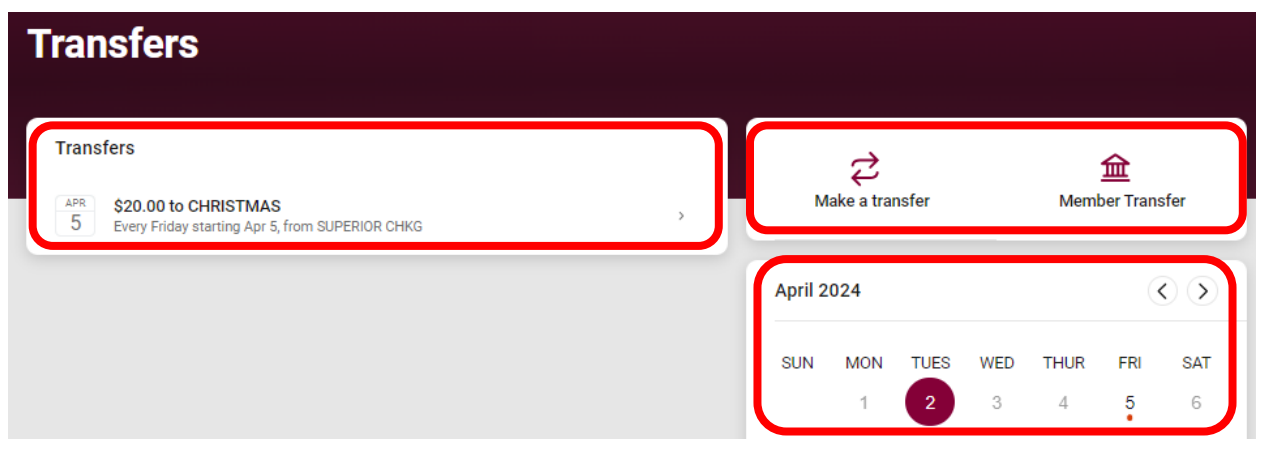

# Editing and Deleting Scheduled Transfers: Online

To edit or delete an existing scheduled transfer, click on the transfer in your list.

You will be prompted to update the information and select Save or to delete the scheduled transfer, select the Trash Can icon in the top right corner.

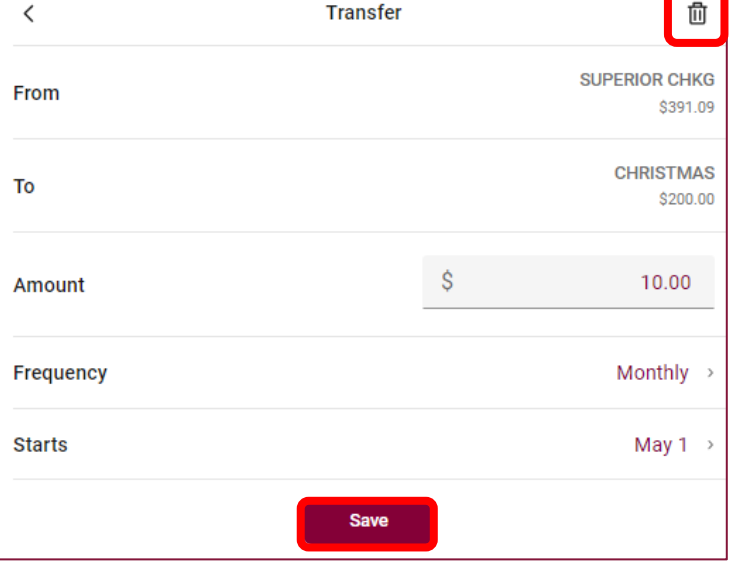

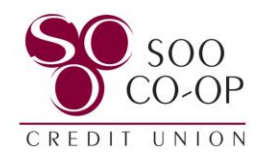

# <span id="page-5-0"></span>Transfers in Mobile Banking

There are three options to access your transfers.

• **Dashboard Button**: Create a new transfer.

- **Dashboard Panel**: Create a new transfer, access member transfers, and view, edit, and delete scheduled transfers.
- Scroll on your dashboard to find the Transfers panel.

- **Menu Tab**: View, edit, and delete scheduled transfers, create a new transfer, and access member transfers.
- Open the menu and select Transfers.

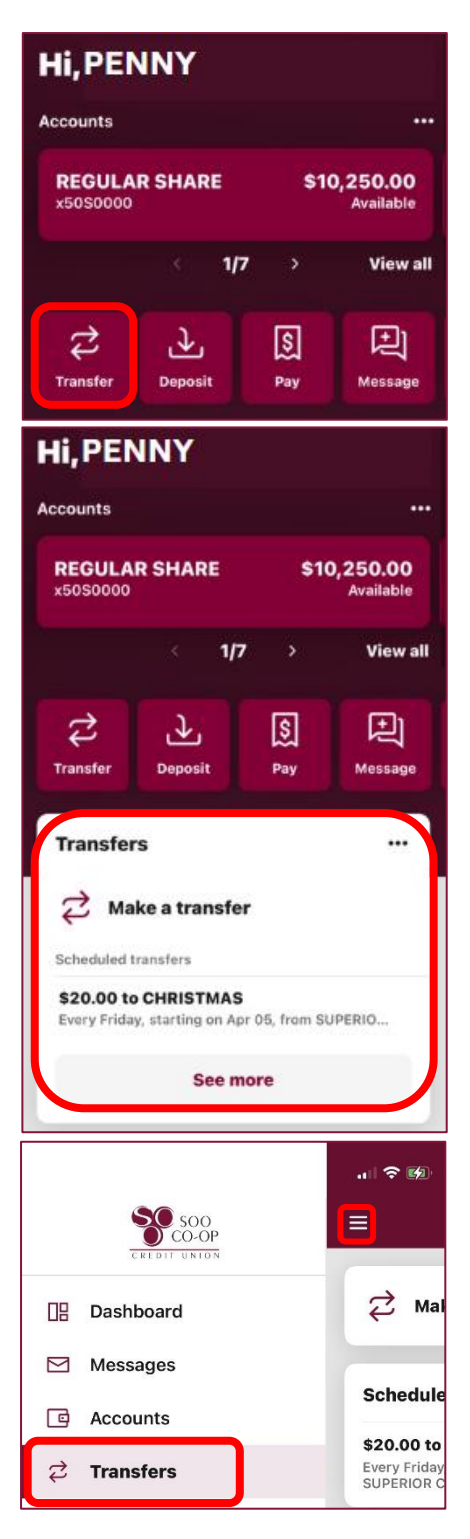

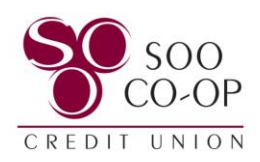

**Hi, PENNY** 

**REGULAR SHARE** 

 $1/7$ 

闅

Pay

上

**Deposit** 

...

\$10,250.00

**Available** 

**View all** 

囘

Message

Accounts

x50S0000

₹

**Transfer** 

## <span id="page-6-0"></span>Dashboard Button: Mobile

To quickly create a new transfer, select the Transfer Dashboard Button.

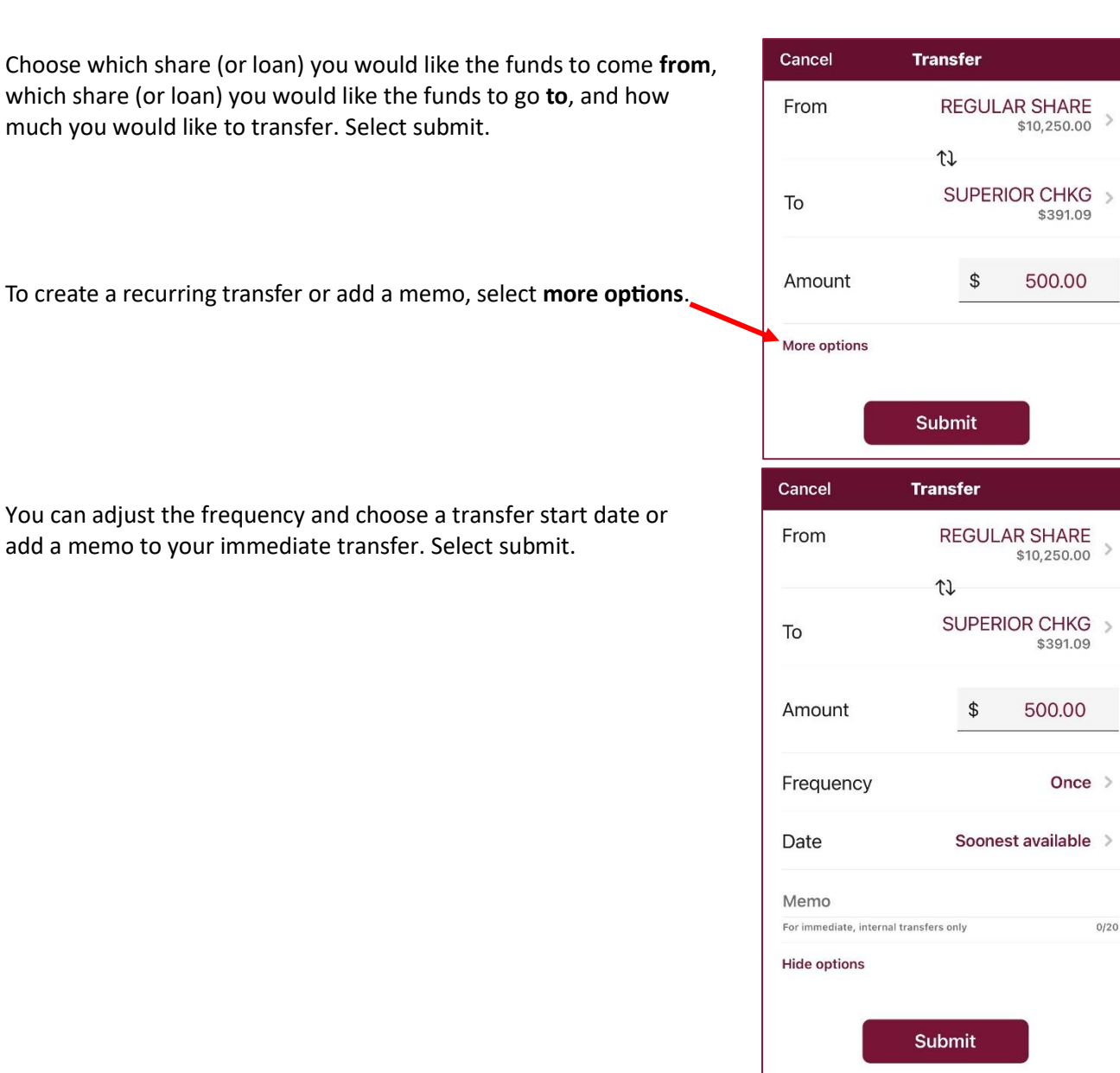

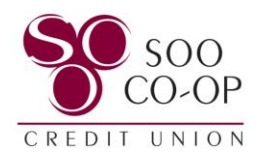

## <span id="page-7-0"></span>Dashboard Panel: Mobile

Scroll on your dashboard until you find the "Transfers" panel.

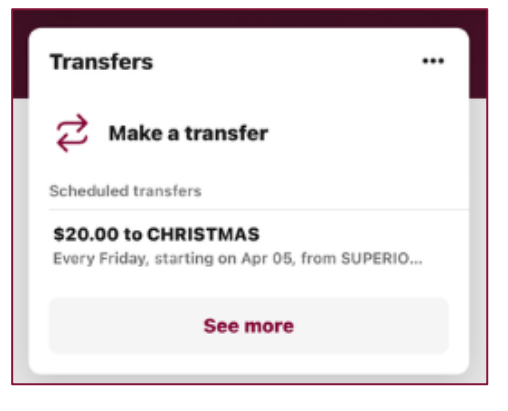

Here you can create a new transfer and view a brief list of scheduled transfers, as well as edit or delete the existing scheduled transfers by clicking them.

If the transfer you are looking for is not available in the list, select **See more** to be brought to the Transfer menu tab.

#### Menu Transfers Tab: Mobile

Select the Transfers tab in the menu.

Here you will see your complete list of scheduled transfers you have created in Digital Banking, as well as the option to create a new transfer.

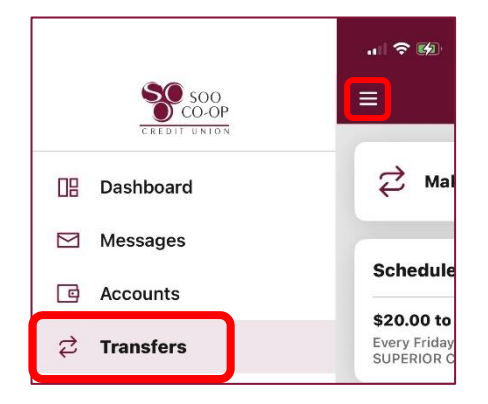

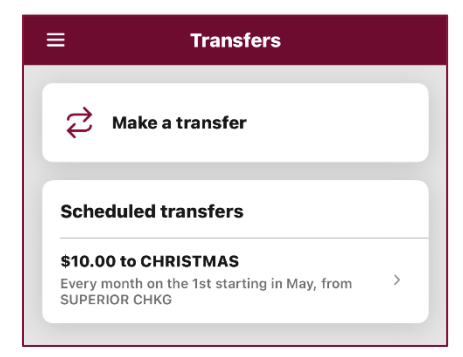

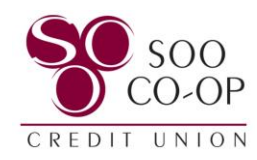

# <span id="page-8-0"></span>Editing and Deleting Scheduled Transfers: Mobile

To edit or delete an existing scheduled transfer, click on the transfer in your list.

You will be prompted to update the information and select Save or to delete the scheduled transfer, select "Delete" in the top right corner.

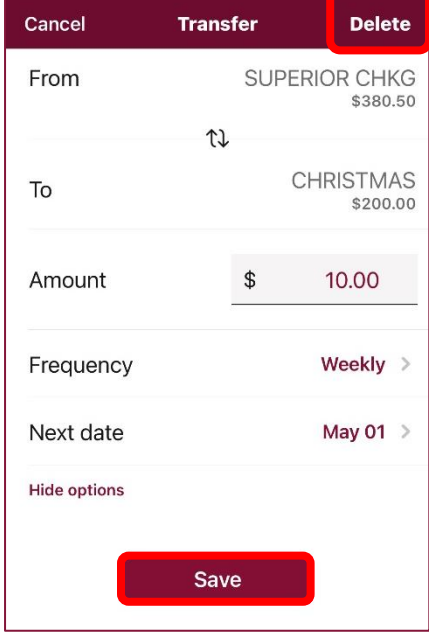